# Addonics

Pocket Blu-Ray/DVDRW

**PBRDRUE & AEPBRDVRUE** 

User's Guide

## **FCC Warning Statement**

This equipment has been tested and found to comply with the limits for a class B digital device pursuant to Part 15 of the FCC rules. These limits are designed to provide reasonable protection against harmful interference in a residential installation. This equipment generates, uses and can radiate radio frequency energy. If not installed and used in accordance with the instructions, it may cause harmful interference to radio communications. However, there is no guarantee that interference will not occur in a particular installation. If the equipment does cause harmful interference to radio or television reception, which can be determined by turning the equipment on and off, the user is encouraged to try and correct the interference by one or more of the following suggestions.

Reorient or relocate the receiving antenna

Increase the distance between the equipment and the receiver

Connect the equipment to a different power outlet other than the one where receiver is connected

Consult a certified television or radio technician

# **Pocket Series Optical Drive Parts**

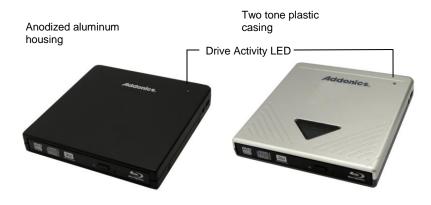

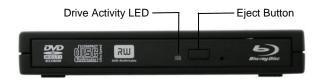

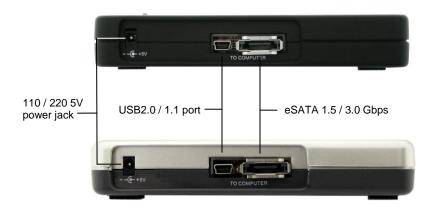

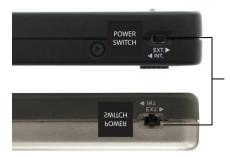

Switch between internal power through USB connection or external power using included USB power cable or 110/220 5V power adapter

### 3 Switch Modes:

INT – Used when using USB bus power (Left position)

Green LED lights up

**OFF** – Pocket Drive is turned OFF (Middle position)

**EXT** – Used when using External Power adapter (Right position)

Green LED lights up

Note: It is recommended to use the external power adapter when burning Cd's , DVD's or Blu-ray. The switch must be positioned in EXT mode.

To read CD, DVD's or Blu-ray it is fine to use USB bus power and the switch is in INT mode.

The Addonics Driver Disk included with the product is for Windows 98 & 98SE drivers only.

#### **Hardware Installation**

- Connect the power adapter to the power connector located at the back of the enclosure.
- 2. Connect the data cable using
  - a. eSATA connection

Note: You should have configured the eSATA host controller on your system before you connect the writer. Once the eSATA host controller is configured, do the following steps below.

Plug-in the eSATA cable to the eSATA port on the enclosure and attached the other end to your eSATA host controller.

- Or USB2.0 connection
   Attach the USB cable to the USB port on the enclosure and in your system.
- Power ON the enclosure using the switch on the back panel. You should see the Green Power LED on the top light up.

4. Go to Device Manager to check if your system detects the Blu-ray drive via eSATA connection

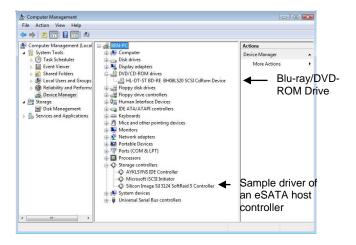

#### via USB2.0 connection

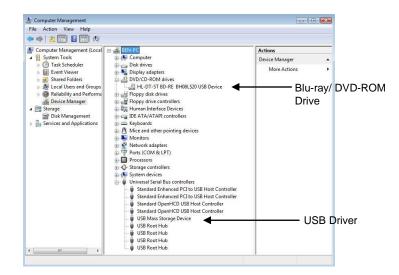

5. The Blu-ray drive will also show up in My Computer.

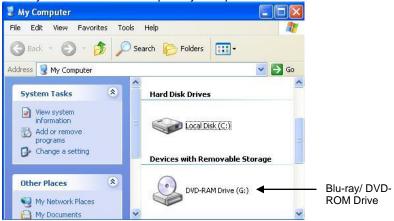

# Installing PowerDVD from CyberLink Hi-Def Suite CD

Place the CyberLink BD Drive Solution CD to the BD / DVD-ROM Drive.

Step 1. Click Install Now button.

Step 2. Select OK.

Step 3. Select Next.

Step 4. Select Yes.

Step 5. Select Next. (The CD key will automatically show up)

Step 6. Select Next.

Step 7. Select only "Cyberlink Power DVD" then click Next.

Step 8. Select Finish.

To determine if your system is capable of playing Blu-ray Disk, install the CyberLink BD Advisor.

Step 1. Click Install BD Advisor.

Step 2. Run Advisor.

Step 3. Click on Scan for Blu-ray Disk Support.

If you have a similar scan result you might not be able to play Blu-ray Disk.

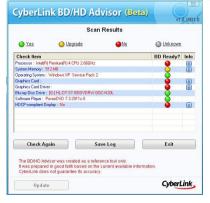

# System Requirement to play Blu-ray:

Systems not meeting these minimum requirements may not be able to play Blu-ray.

CPU: Intel Pentium D 3.2GHz or equivalent (Recommended: Core 2 Duo E6300

O/S: Windows XP (Home / Professional / Media Center Edition) with SP2,

Windows Vista (x86, x64) RAM: 1 GB or more

HDD: 30 GB or more of available space

**Graphic Card:** Card with the following GPU (Graphic Processing Unit) recommended.

> -nVIDIA: GeForce 7800 GTX 512/7900 GT /7900 GX2 /7900 GTX /7950 GX2 /8600 GS /8600 GT /8600 or

> > higher with 256MB minimum memory

(Download PureVideo HD driver)

-ATI: Radeon x1950/HD2300/HD2400/HD2600 series or higher with 256MB minimum memory.

(Download ATI catalyst 6.6 or above)

# **Power DVD Main Menu**

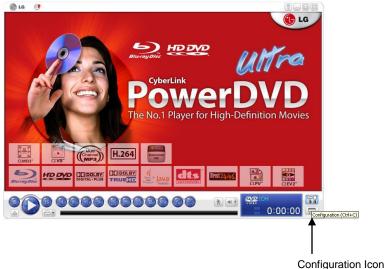

Click on the Configuration Icon to access the Configuration Window. In the Configuration Window, click on the Help button to access PowerDVD Help.

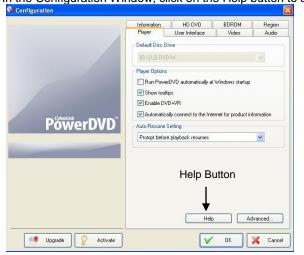

The Help Window opens.

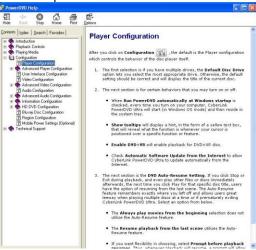

# **Technical Support**

If you need assistance to get your unit functioning properly, please call Addonics Technical Support. Our technical staff will be happy to assist you, but they will need your help to do so. Calling the technical support staff without all the proper information can be both time consuming and frustrating. Here are some tips to help you out:

MODEL NUMBER – Please have this number on hand.
SYSTEM INFORMATION – Type of computer, peripherals, etc.
OPERATING SYSTEM – What version of Windows
WHAT'S THE TROUBLE? – Give enough information
about your problem so that we can recreate and diagnose it.

FREE Software Drivers for all Addonics Technologies Products are available 24 hours per day at the World Wide Web Site: www.addonics.com

## **Contact Information**

Phone: 408-573-8580 Fax: 408-573-8588

Email: http://www.addonics.com/sales/query/

Internet: http://www.addonics.com

# **TECHNICAL SUPPORT**

Phone: 408-453-6212

Hours: 8:30 am - 6:00 pm PST

Email: http://www.addonics.com/support/query/